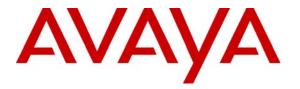

Avaya Solution & Interoperability Test Lab

# Application Notes for NetLert N-Focus Plus with Avaya Call Management System – Issue 1.0

### Abstract

These Application Notes describe the configuration steps required for NetLert N-Focus Plus to interoperate with Avaya Call Management System via the standard Open Database Connectivity Application Programming Interface. Information in these Application Notes has been obtained through compliance testing and additional technical discussions. Testing was conducted via the Developer*Connection* Program at the Avaya Solution and Interoperability Test Lab.

# 1. Introduction

NetLert N-Focus Plus is a web based analysis and reporting application. N-Focus Plus utilizes the contact center data from Avaya Call Management System (CMS) for trunk, Vector Directory Number (VDN), split/skill, and agent, and provides the information to contact center organizations for effective management. The integration with Avaya CMS is achieved through the standard Open Database Connectivity (ODBC) Application Programming Interface (API).

The ODBC uses a client-server model, with N-Focus Plus being the "client", and Avaya CMS being the "server". The Java Database Connectivity (JDBC) Extensions are utilized by N-Focus to interface to the ODBC-accessible tables in Avaya CMS. The needed JDBC Extension license is provided by N-Focus Plus.

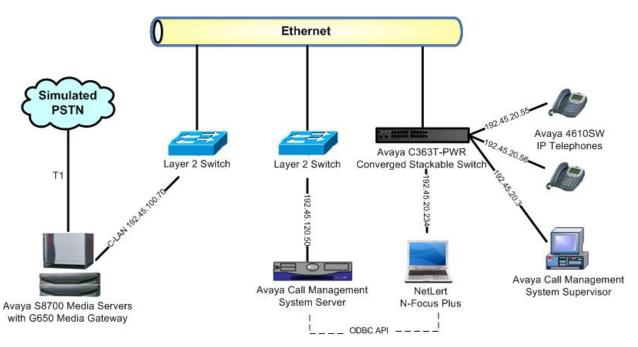

Figure 1: NetLert N-Focus Plus with Avaya Call Management System

On Avaya Communication Manager, relevant trunk/VDN/split/skill/agent devices are configured to be "measured" by Avaya CMS. When a call travels through a "measured" device on Avaya Communication Manager, the call measurement data are sent to the Avaya CMS. The Avaya CMS server creates corresponding records in the relevant database tables, allowing applications such as N-Focus Plus to retrieve the historical data via the ODBC interface. In the compliance test configuration shown in **Figure 1**, an Avaya Call Management System (CMS) Supervisor was utilized for report verification. The reports provided by N-Focus Plus were compared to the reports generated from the Avaya CMS Supervisor.

At the start of the application, N-Focus Plus obtains the dictionary names of administered switch, trunk, split/skill, VDN, and agent from Avaya CMS, and subsequently provides these values to customers for configuring customized reports. At the regularly scheduled interval, N-Focus Plus queries the Avaya CMS server to obtain historical data from the following ODBC-accessible tables:

- htkgrp: Trunk group data for each intra-hour interval.
- hvdn: VDN data for each intra-hour interval.
- hsplit: Split/Skill data for each intra-hour interval.
- hagent: Agent data for each intra-hour interval.

The intra-hour interval is an administrable parameter on Avaya CMS, which can contain the value of 15 minutes, 30 minutes, or 60 minutes.

### 2. Equipment and Software Validated

The following equipment and software were used for the sample configuration provided:

| Equipment                                                                            | Software                                                          |
|--------------------------------------------------------------------------------------|-------------------------------------------------------------------|
| Avaya S8700 Media Servers                                                            | Avaya Communication Manager 3.1.2, load 632.1                     |
| <ul><li>Avaya G650 Media Gateway</li><li>TN799DP C-LAN Circuit Pack</li></ul>        | HW01 FW017                                                        |
| <ul> <li>Avaya Call Management System Server</li> <li>ODBC Server Driver</li> </ul>  | r13.1ca.i<br>4.2                                                  |
| Avaya C363T-PWR Converged Stackable Switch                                           | 4.3.12                                                            |
| Avaya 4610SW IP Telephones                                                           | 2.30                                                              |
| NetLert N-Focus Plus running on<br>Gateway M325x PC Notebook<br>• ODBC Client Driver | <ul><li>1.2</li><li>Windows XP Professional</li><li>4.2</li></ul> |

### 3. Configure Avaya Communication Manager

The detailed administration of contact center devices and connectivity between Avaya Communication Manager and Avaya CMS are not the focus of these Application Notes and will not be described. For administration of contact center devices and connectivity to Avaya CMS, refer to the appropriate documentation listed in **Section 10**.

This section provides the procedures for how to enable trunk, VDN, split/skill, and agent measurement data to be sent to Avaya CMS. The procedures include the following areas:

- Administer measured trunk
- Administer measured VDN
- Administer measured split/skill and agent

#### 3.1. Administer Measured Trunk

Use the "change trunk n" command, where "n" is the number of the trunk group to be measured by Avaya CMS. Navigate to **Page 2**, and set the **Measured** field to "external" to enable measurement data on the trunk group to be sent to Avaya CMS. Repeat this step for all trunk groups that will be measured by Avaya CMS.

| change trunk-group 33<br>TRUNK FEATURES | Page 2 of 20                                      |
|-----------------------------------------|---------------------------------------------------|
| ACA Assignment? n                       | Measured: external Wideband Support? n            |
|                                         | Internal Alert? n Maintenance Tests? y            |
|                                         | Data Restriction? n NCA-TSC Trunk Member:         |
|                                         | Send Name: y Send Calling Number: y               |
| Used for DCS? n                         |                                                   |
| Suppress # Outpulsing? n                | Format: public                                    |
| Outgoing Channel ID Encoding:           | preferred UUI IE Treatment: service-provider      |
|                                         |                                                   |
|                                         | Replace Restricted Numbers? n                     |
|                                         | Replace Unavailable Numbers? n                    |
|                                         | Send Connected Number: y                          |
| Network Call Redirection: none          | Hold/Unhold Notifications? n                      |
| Send UUI IE? y                          | Modify Tandem Calling Number? n                   |
| Send UCID? n                            |                                                   |
| Send Codeset 6/7 LAI IE? y              |                                                   |
| -                                       |                                                   |
| N                                       | etwork (Japan) Needs Connect Before Disconnect? N |

#### 3.2. Administer Measured VDN

Use the "change vdn n" command, where "n" is the extension of the VDN to be measured by Avaya CMS. Set the **Measured** field to "external" to enable measurement data on the VDN to be sent to Avaya CMS. Repeat this step for all VDNs that will be measured by Avaya CMS.

```
change vdn 35510
                                                               Page 1 of
                                                                             2
                           VECTOR DIRECTORY NUMBER
                             Extension: 35510
                                 Name: N-Focus VDN 35510
                        Vector Number: 510
                 Meet-me Conferencing? n
                   Allow VDN Override? n
                                  COR: 1
                                  TN: 1
                             Measured: external
       Acceptable Service Level (sec): 20
        VDN of Origin Annc. Extension:
                            1st Skill:
                            2nd Skill:
                            3rd Skill:
```

Repeat the "change vdn n" command to measure the desired number of VDNs. For the compliance testing, two VDNs were configured to be measured, as shown below.

| li | st | vdn | 24597            | count 2 |                |            |      |        |            |            |              |                     |                  |     |
|----|----|-----|------------------|---------|----------------|------------|------|--------|------------|------------|--------------|---------------------|------------------|-----|
|    |    |     |                  |         | VECTO          | DR DI      | IREC | FORY   | NUMB       | ERS        |              |                     |                  |     |
| Na | me | (22 | chara            | cters)  | Ext            | VDN<br>Ovr | COR  | TN     | Vec<br>Num | Meas       | Orig<br>Annc | Evnt<br>Noti<br>Adj | <br>kills<br>2nd | 3rd |
|    |    |     | VDN 24<br>VDN 24 |         | 24597<br>24598 | n<br>n     | _    | 1<br>1 |            | ext<br>ext |              |                     |                  |     |

#### 3.3. Administer Measured Split/Skill and Agent

Use the "change hunt-group n" command, where "n" is the extension of the split/skill group number to be measured by Avaya CMS. Set the **Measured** field to "external" to enable measurement data on the split/skill group and the associated agents to be sent to Avaya CMS. Repeat this step for all split/skill groups that will be measured by Avaya CMS.

```
change hunt-group 510 Page 2 of 3

HUNT GROUP

Skill? y Expected Call Handling Time (sec): 180

AAS? n Service Level Target (% in sec): 80 in 20

Measured: external

Supervisor Extension:

Controlling Adjunct: none

Timed ACW Interval (sec):

Multiple Call Handling: none

Redirect on No Answer (rings):

Redirect to VDN:

Forced Entry of Stroke Counts or Call Work Codes? N
```

Repeat the "change hunt-group n" command to measure the desired number of split/skill group and associated agents. For the compliance testing, two split/skill groups were configured to be measured, as shown below.

list hunt-group 510 count 2 HUNT GROUPS Grp Grp No. Name/ No. Cov Notif/ Dom Message Grp ACD/ Type MEAS Vec MCH Que Mem Path Ctg Adj Ctrl Center Ext 510 NFocus Skill 510 34510 ucd-mia y/E SK none y 0 n n 520 NFocus Skill 520 34520 ucd-mia y/E SK none y 0 n n

In the compliance testing, two logical agents, shown below, were used as available agents for the above split/skill groups.

| list age    | nt-loginID 35511   | coun       | t 2         |      |          |    |         |         |         |         |  |
|-------------|--------------------|------------|-------------|------|----------|----|---------|---------|---------|---------|--|
|             |                    |            | AGENT       | LOGI | NID      |    |         |         |         |         |  |
| Login<br>ID | Name/<br>Extension | Dir<br>Agt | AAS/<br>AUD | COR  | Ag<br>Pr | SO | Skil/Lv | Skil/Lv | Skil/Lv | Skil/Lv |  |
| 35511       | NFocus Ag 35511    |            |             | 1    | lvl      |    | 510/01  | 520/02  | 1       | /       |  |
|             | 24511              |            |             |      |          |    | /       | /       | /       | /       |  |
| 35512       | Nfocus Ag 35512    |            |             | 1    | lvl      |    | 510/01  | 520/02  | /       | /       |  |
|             | 24512              |            |             |      |          |    | /       | /       | /       | /       |  |
|             |                    |            |             |      |          |    |         |         |         |         |  |

Solution & Interoperability Test Lab Application Notes ©2006 Avaya Inc. All Rights Reserved. 6 of 25 NFocus-CMS.doc

# 4. Configure Avaya Call Management System

The configuration of the Avaya CMS Supervisor and the connectivity between Avaya CMS and Avaya Communication Manager are assumed to be in place and will not be described. In addition, these Application Notes assume a user name of "cmssite1" has been created with report access permissions, and the intra-hour interval already administered.

This section provides the additional configuration as required for N-Focus Plus, which includes the following areas:

- Administer ACD dictionary names
- Administer trunk dictionary names
- Administer VDN dictionary names
- Administer splits/skills dictionary names
- Administer agent dictionary names

#### 4.1. Administer ACD Dictionary Names

Use a terminal emulator to connect to the Avaya CMS server, and log in with the proper credentials. Enter "cms" at the command prompt. The **MainMenu** screen is displayed. Select **Dictionary > ACDs**, as shown below.

| 🛄 Avaya Ter                                                        | minal Emulat                                                                                                    | or - RAcms                      |                                                                                          |      |          |         |          | ×        |
|--------------------------------------------------------------------|----------------------------------------------------------------------------------------------------|---------------------------------|------------------------------------------------------------------------------------------|------|----------|---------|----------|----------|
| Profile Edit (                                                     | Connection Help                                                                                                   |                                 |                                                                                          |      |          |         |          |          |
| 9/29/06                                                            | 10:15 A                                                                                                    | vaya(TM) Cl                     | MS                                                                                       |      | Windows: | 0 of 10 | ~~       | +        |
| Excep<br>Agent<br>Call<br>Custo<br>User<br>Syste<br>Maint<br>RT_So | ts><br>onary><br>tions><br>Adminis<br>Center A<br>m Report<br>Permissi<br>m Setup><br>enance><br>cket><br>ic-RTA> | Constants<br>Database 1<br>ACDs | ups<br>ons<br>Items><br>s<br>ills<br>ups<br>arch<br>n Codes<br>ason Codes<br>IDs<br>ents |      |          |         |          |          |
| Help                                                               | Window                                                                                                    | Commands                        | Кеер                                                                                     | Exit | Scroll   | Current | MainMenu | <b>–</b> |

The **Dictionary: ACDs** dialog box is displayed. Enter a descriptive name for **ACD name**, and a desired description for Avaya Communication Manager. For the **ACD number** field, enter an available ACD number, in this case "2". Tab over to **Add** and press **Enter**.

| Profile Edit ( |        |            |                               |       |                   |                          |         |                                                    | < |
|----------------|--------|------------|-------------------------------|-------|-------------------|--------------------------|---------|----------------------------------------------------|---|
|                |        | Avaya (TM) | CM S                          |       |                   | Windows:                 | 1 of 10 | **                                                 | • |
|                |        |            | Dictionar<br>ACD r<br>ACD nur | name: | <u>devcon31</u>   |                          |         | All ACDs<br>Add<br>Delete<br>Find one              |   |
|                |        |            |                               |       | <u>\$8700 med</u> | lia server<br>.a qateway |         | Find one<br>List all<br>Modify<br>Next<br>Previous |   |
|                |        |            |                               |       |                   |                          |         |                                                    | • |
| Help           | Windov | v Commands | Кеер                          |       | Exit              | Scroll                   | Current | MainMenu                                           |   |

#### 4.2. Administer Trunk Dictionary Names

From the **MainMenu** screen shown in **Section 4.1**, select **Dictionary > Trunk Groups**. The **Dictionary: Trunk Groups** dialog box is displayed. Enter a descriptive name for **Trunk group name**, and a desired description. For the **Trunk group number** field, enter the same trunk group number from **Section 3.1**. Tab over to **Add** and press **Enter**.

| 🛄 Avaya Ter    |        |                                               |                         |                |           |                      |       |                      |                       | × |
|----------------|--------|-----------------------------------------------|-------------------------|----------------|-----------|----------------------|-------|----------------------|-----------------------|---|
| Profile Edit C |        | 1997 - C. C. C. C. C. C. C. C. C. C. C. C. C. |                         |                |           |                      |       |                      |                       |   |
| 9/29/06        | 10:20  | Avaya(TM) C                                   | MS                      |                |           | Windows:             | 1 of  | 10 👋                 | ¢.                    | - |
|                |        |                                               |                         |                |           |                      |       |                      |                       |   |
|                |        |                                               |                         |                |           |                      |       |                      |                       |   |
|                |        |                                               |                         |                |           |                      |       |                      |                       |   |
|                |        | Dictio                                        | nary: Trum              | nk Gr          | oups      |                      |       | de                   | evcon31               | 1 |
|                |        | Tru                                           | nk group r<br>group num | name:<br>nber: | Trunk gro | oup 33<br>cunk group |       |                      | ete<br>1 one<br>t all |   |
|                |        |                                               |                         |                |           |                      |       | Mod:<br>Next<br>Prev |                       |   |
|                |        |                                               |                         |                |           |                      |       |                      |                       |   |
|                |        |                                               |                         |                |           |                      |       |                      |                       | - |
| Help           | Windov | v Commands                                    | Кеер                    |                | Exit      | Scroll               | Curre | ent Ma               | ainMenu               |   |

8 of 25 NFocus-CMS.doc

#### 4.3. Administer VDN Dictionary Names

From the **MainMenu** screen shown in **Section 4.1**, select **Dictionary > VDNs**. The **Dictionary: VDNs** dialog box is displayed. Enter a descriptive name for **VDN name**, and a desired description. For the **VDN** field, enter the same VDN extension from **Section 3.2**. Tab over to **Add** and press **Enter**.

| 🖳 Avaya Te   | rminal Em  | ulator - | RAcms    |                   |       |                                         |   |                   |       |     |                                          | X |
|--------------|------------|----------|----------|-------------------|-------|-----------------------------------------|---|-------------------|-------|-----|------------------------------------------|---|
| Profile Edit | Connection | Help     |          |                   |       |                                         |   |                   |       |     |                                          |   |
| 9/29/06      | 10:21      | Ava      | ya(TM) C | MS                |       |                                         |   | Windows:          | 1 of  | 10  | ~~                                       | - |
|              |            |          |          | ~                 |       |                                         |   |                   |       |     |                                          |   |
|              |            |          |          | Dictiona          | cy: V | DNS                                     |   |                   |       |     | <mark>devcon3</mark><br>Add              | 1 |
|              |            |          |          | VDN r<br>Descript | VDN:  | <u>NFocus</u><br>24597<br><u>NFocus</u> | _ | an teo sensorem a |       | 1   | Delete<br>Find one<br>List all<br>Modify |   |
|              |            |          |          |                   |       |                                         |   |                   |       |     | Next<br>Previous                         |   |
| Help         | Windo      | w C      | Commands | Keep              |       | Exit                                    |   | Scroll            | Curre | ∋nt | MainMenu                                 |   |

Repeat this procedure to create dictionary names for all measured VDNs created in **Section 3.2**. The screen below displays the two VDN dictionary names used for the compliance testing.

| 🖳 Avaya Ter    | minal Emulato               | r - RAcms                          |                      |                            |         |          |        |                                                             |
|----------------|-----------------------------|------------------------------------|----------------------|----------------------------|---------|----------|--------|-------------------------------------------------------------|
| Profile Edit C | Connection Help             |                                    |                      |                            |         |          |        |                                                             |
| 9/29/06        | 10:22 Av                    | aya(TM) Cl                         | MS                   |                            |         | Windows: | 1 of ] | LO 👭 🔺                                                      |
|                |                             |                                    |                      |                            |         |          |        |                                                             |
|                | <u>VDN Name</u><br>NFocus V | y: VDNs: 1<br>DN 24597<br>DN 24598 | <u>VDN Nu</u><br>245 | <u>umber</u><br>597<br>598 |         |          | 20n31  |                                                             |
|                | 2 matches                   | found: n                           | ermitted or          | nes di                     | anlaved | 3x85     | ×      | devcon31<br>Add<br>Delete<br>Find one<br>List all<br>Modify |
|                |                             | Poundy p                           | Successful           |                            |         |          |        | Next<br>Previous                                            |
| Help           | Window                      | Commands                           | Кеер                 |                            | Exit    | Scroll   | Currer |                                                             |

#### 4.4. Administer Split/Skill Dictionary Names

From the **MainMenu** screen shown in **Section 4.1**, select **Dictionary > Splits/Skills**. The **Dictionary: Splits/Skills** dialog box is displayed. Enter a descriptive name for **Split/Skill name**, and a desired description. For the **Split/Skill number** field, enter the same split/skill group number from **Section 3.3**. Tab over to **Add** and press **Enter**.

| 🛄 Avaya Ter    | minal Emula | tor - RAcms                             |                                                     |                  |                                      |          |      |                  |                                                                        |          | × |
|----------------|-------------|-----------------------------------------|-----------------------------------------------------|------------------|--------------------------------------|----------|------|------------------|------------------------------------------------------------------------|----------|---|
| Profile Edit ( |             | 5 ( ) ( ) ( ) ( ) ( ) ( ) ( ) ( ) ( ) ( |                                                     |                  |                                      |          |      |                  |                                                                        |          |   |
| 9/29/06        | 10:23       | waya(TM) C                              | MS                                                  |                  |                                      | Windows: | 1 of | 10               | ~^                                                                     |          | • |
|                |             |                                         | <mark>ictionary:</mark><br>Split/Skii<br>Descriptio | ll nam<br>ll num | ne: <u>Split</u><br>nber: <u>510</u> | 510      |      | I<br>F<br>I<br>M | devcc<br>dd<br>velete<br>ind or<br>ist al<br>Godify<br>Fext<br>Previou | 1e<br>.1 |   |
| Help           | Window      | Commands                                | Кеер                                                |                  | Exit                                 | Scroll   | Curr | ent              | MainMe                                                                 | enu      |   |

Repeat this procedure to create dictionary names for all measured splits/skills groups created in **Section 3.3**. The screen below displays the two split/skill group dictionary names used for the compliance testing.

| and the second second s | minal Emulato   | or - RAcms                                        |                         |                                            |                        |                                                   |          |          | × |
|----------------------------------------------------------------------------------------------------|-----------------|---------------------------------------------------|-------------------------|--------------------------------------------|------------------------|---------------------------------------------------|----------|----------|---|
|                                                                                                    | Connection Help |                                                   | 40                      |                                            |                        | TT i and an and a                                 | 1 - 6 10 |          |   |
| 9/29/06                                                                                                    |                 | <mark>cy: Splits</mark><br><u>cill Name</u><br>LO | /Skills: I              | <del>list (<br/>it/sk.</del><br>510<br>520 | ill <u>De</u> :<br>NF( | Windows:<br>scription<br>ocus Skill<br>ocus Skill | devcon3  |          |   |
|                                                                                                    | 2 matches       | <mark>៖ found; p</mark><br>ខ                      | ermitted o<br>uccessful | ones (                                     | displayed              |                                                   |          |          |   |
|                                                                                                    |                 |                                                   |                         |                                            |                        |                                                   |          |          | • |
| Help                                                                                                    | Window          | Commands                                          | Кеер                    |                                            | Exit                   | Scroll                                            | Current  | MainMenu |   |

Solution & Interoperability Test Lab Application Notes ©2006 Avaya Inc. All Rights Reserved. 10 of 25 NFocus-CMS.doc

#### 4.5. Administer Agent Dictionary Names

From the **MainMenu** screen shown in **Section 4.1**, select **Dictionary > Login Identifications**. The **Dictionary: Login Identification** dialog box is displayed. Enter a descriptive name for **Agent Name**. For the **Login ID** field, enter the same logical agent extension from **Section 3.3**. Tab over to **Add** and press **Enter**.

| 🛄 Avaya Ter    | minal Emul    | ator - RAcms |              |        |            |             |               |          | X |
|----------------|---------------|--------------|--------------|--------|------------|-------------|---------------|----------|---|
| Profile Edit C | Ionnection He | elp          |              |        |            |             |               |          |   |
| 9/29/06        | 10:26         | Avaya (TM)   | CMS          |        |            | Windows:    | 1 of 10       | (XX)     | - |
|                |               |              |              |        |            |             |               |          |   |
|                |               |              |              |        |            |             |               |          |   |
|                |               |              | 3° - 10 - 10 |        | - 141      |             |               |          |   |
|                |               |              | Diction      | ary: 1 | Login Ider | ntificatio: |               | con31    |   |
|                |               |              | +            |        | 35511      |             | Add<br>Deleta | _        |   |
|                |               |              |              | a id:  | 222777     |             | Find (        |          |   |
|                |               |              | Agent 1      | Name:  | NFocus ac  | (ent 35511  |               |          |   |
|                |               |              |              |        |            | 000022      | Modify        |          |   |
|                |               |              |              |        |            |             | Next          |          |   |
|                |               |              |              |        |            |             | Previ         | ous      |   |
|                |               |              |              |        |            |             |               |          |   |
|                |               |              |              |        |            |             |               |          |   |
|                |               |              |              |        |            |             |               |          |   |
|                |               |              |              |        |            |             |               |          |   |
|                |               |              |              |        |            |             |               |          |   |
|                |               |              |              |        |            |             |               |          |   |
|                |               |              |              |        |            |             |               |          |   |
|                |               |              |              |        |            |             |               |          |   |
|                |               |              |              |        |            |             |               |          |   |
|                |               |              |              |        |            |             |               |          |   |
|                |               |              |              |        |            |             |               |          | _ |
| -              |               |              |              | (      |            | 8           | ö. 7          |          | - |
| Help           | Window        | Command      | ls Keep      |        | Exit       | Scroll      | Current       | MainMenu | 1 |
|                |               |              |              |        |            |             |               |          |   |

Repeat this procedure to create dictionary names for all logical agents created in **Section 3.3**. The screen below displays the two logical agent dictionary names used for the compliance testing.

| 🛄 Avaya Terr    | ninal Emu                         | ilator - RAcms |                                                       |                                           |           |                        |                                    |        |                   |
|-----------------|-----------------------------------|----------------|-------------------------------------------------------|-------------------------------------------|-----------|------------------------|------------------------------------|--------|-------------------|
| Profile Edit Co | onnection                         | Help           |                                                       |                                           |           |                        |                                    |        |                   |
| 9/29/06         | 10:27                             | Avaya(TM) CI   | 43                                                    |                                           |           | Windows:               | 1 of 1                             | 0 ^^   | <u> </u>          |
|                 | Dictio<br>Agent<br>Nfocu<br>Nfocu | nary: Login 1  | Dictiona<br>Logir<br>Cdentifica<br>1 35511<br>2 35512 | n ID:<br><mark>ation:</mark><br>n ID<br>L | : List al | ntificatio<br>-<br>1 d | Add<br>Del<br><mark>evcon31</mark> |        |                   |
| Help            | Windo                             | w Commands     | Кеер                                                  |                                           | Exit      | Scroll                 | Current                            | t Mair | <b>→</b><br>nMenu |

Solution & Interoperability Test Lab Application Notes ©2006 Avaya Inc. All Rights Reserved. 11 of 25 NFocus-CMS.doc

# 5. Configure NetLert N-Focus Plus

This section provides the procedures for configuring NetLert N-Focus Plus. The procedures fall into the following areas:

- Start N-Focus Tomcat service
- Administer PBX
- Administer database connection
- Administer reports

#### 5.1. Start N-Focus Tomcat Service

From the N-Focus Plus server, start the N-Focus Tomcat service by selecting **Start > Settings > Control Panel > Administrative Tools > Services**. In the **Services** screen shown below, right click on the **N-Focus Tomcat** service, and select "Start" from the drop down list (not shown below).

| Services           |                                         |                      |                     |         |              |              |
|--------------------|-----------------------------------------|----------------------|---------------------|---------|--------------|--------------|
| File Action View   | Help                                    |                      |                     |         |              |              |
| - → 💽 😭 [          | ð 🖪 🔮 🕨 🗉 🕬                             |                      |                     |         |              |              |
| Services (Local)   | International transmission contractions |                      |                     |         |              |              |
| a services (Locar) | Services (Local)                        |                      |                     |         |              |              |
|                    | N-Focus - Tomcat                        | Name /               | Description         | Status  | Startup Type | Log On As    |
|                    | in rocas romcat                         | HTTP SSL             | This servic         |         | Manual       | Local System |
|                    | Start the service                       | Human Interface D    | Enables ge          |         | Disabled     | Local System |
|                    |                                         | MAPI CD-Burning C    | CONTRACTOR OF TRACE |         | Manual       | Local System |
|                    | Description:                            | indexing Service     | Indexes co          |         | Manual       | Local System |
|                    | N-Focus http://www.netlert.com          | InstallDriver Table  | Provides s          |         | Manual       | Local System |
|                    |                                         | IPSEC Services       | Manages I           | Started | Automatic    | Local System |
|                    | 1                                       | LiveUpdate           | LiveUpdate          |         | Manual       | Local System |
|                    | 1                                       | Logical Disk Manager | Detects an          | Started | Automatic    | Local System |
|                    | 1                                       | Logical Disk Manage  | Configures          |         | Manual       | Local System |
|                    | 1                                       | Machine Debug Man    |                     | Started | Automatic    | Local System |
|                    | 1                                       | Macromedia Licensi   | Provides a          |         | Manual       | Local System |
|                    | 1                                       | Messenger            | Transmits           |         | Disabled     | Local System |
|                    | 1                                       | MS Software Shado    | Manages s           |         | Manual       | Local System |
|                    | 1                                       | mysql-niks           |                     | Started | Automatic    | Local System |
|                    | 1                                       | Net Logon            | Supports p          |         | Manual       | Local System |
|                    | 1                                       | NetMeeting Remote    | Enables an          |         | Manual       | Local System |
|                    | 1                                       | Network Connections  | Manages o           | Started | Manual       | Local System |
|                    | 1                                       | Network DDE          | Provides n          |         | Disabled     | Local System |
|                    | 1                                       | Network DDE DSDM     | Manages D           |         | Disabled     | Local System |
|                    |                                         | Network Location A   | Collects an         | Started | Manual       | Local System |
|                    | 1                                       | Network Provisionin  | Manages X           |         | Manual       | Local System |
|                    |                                         | N-Focus - Tomcat     | N-Focus ht          |         | Manual       | Local System |
|                    | 1                                       | NT LM Security Sup   | Provides s          |         | Manual       | Local System |
|                    |                                         | Office Source Engine | Saves inst          |         | Manual       | Local System |

#### 5.2. Administer PBX

From the N-Focus Plus server, start the administrative web interface by using the URL "http://localhost:8080" in an Internet browser window. Note that the administrative web interface can also be accessed from other machines, by replacing the string "localhost" in the URL with the IP address of the N-Focus Plus server. The web pages will load slowly upon initial access for compilation reasons, and will load quickly on subsequent access.

Log in using the administrative user name and password, and click Submit.

| 🗿 Logon - Microsoft Internet Explorer |                                                      | . 6            |
|---------------------------------------|------------------------------------------------------|----------------|
| File Edit View Favorites Tools Help   |                                                      | 1              |
| 🄇 Back 🔹 🕥 - 💌 🖻 🐔 🔎                  | Search 👷 Favorites 🤣 🎯 🖓 📓 👘 📙 🏭 🎘 🚳 🥸               |                |
| Address a http://localhost:8080/hiks/ | 1                                                    | 🔽 🋃 Go 🛛 Links |
| Nfocus                                | CALL CENTER PERFORMANCE ANALYSIS                     |                |
| Sep 19, 2006                          |                                                      |                |
|                                       | Username         Password         Submit       Reset |                |

The Welcome to N-Focus screen is displayed next, as shown below. Select **PBX** from the left pane.

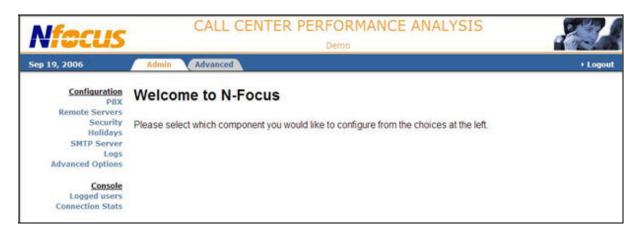

| <b>Nfecus</b>              | CALL CENTER PERFORMANCE ANALYSIS |               |  |  |  |
|----------------------------|----------------------------------|---------------|--|--|--|
| Sep 19, 2006               | Admin Advanced                   |               |  |  |  |
| Configuration<br>PBX       | PBX List                         |               |  |  |  |
| Remote Servers<br>Security |                                  |               |  |  |  |
| Holidays<br>SMTP Server    |                                  |               |  |  |  |
| Logs                       |                                  | Add a PBX     |  |  |  |
| Advanced Options           |                                  |               |  |  |  |
| Console                    |                                  | Name Tab Name |  |  |  |
| Logged users               |                                  |               |  |  |  |
| Connection Stats           |                                  |               |  |  |  |

The **PBX List** screen is displayed, as shown below. Click on **Add a PBX**.

The **PBX** screen is displayed next, as shown below. Enter the following values for the specified fields, and click on **Create**.

- Active: Retain the check.
- Name: A descriptive name to denote the Avaya CMS server.
- Tab name: A desired tab name to be shown on the report screens, in this case "NJ".
- **Description:** A desired description.
- Version: The software version of Avaya CMS, in this case "13".

| <b>Nfocus</b>                                                                                                    |       | CALL CEN | ITER PERFO                                                        | RMANCE ANALYSIS                   |
|----------------------------------------------------------------------------------------------------|-------|----------|-------------------------------------------------------------------|-----------------------------------|
| Sep 19, 2006                                                                                                    | Admin | Advanced |                                                                   |                                   |
| Configuration<br>PBX<br>Remote Servers<br>Security<br>Holidays<br>SMTP Server<br>Logs<br>Advanced Options<br><u>Console</u><br>Logged users<br>Connection Stats | PBX   |          | Active:<br>Name:<br>Tab name:<br>Description:<br>Version:<br>Crea | Avaya CMS<br>NJ<br>cms data<br>13 |

#### 5.3. Administer Database Connection

The **PBX List** screen is displayed again, and updated with the newly added PBX. Click on **DB Connection** in the right pane to configure connectivity to Avaya CMS.

| Nfocus                                                                                                    | CALL CENTER PERFORMANCE ANALYSI         | S       |
|----------------------------------------------------------------------------------------------------|-----------------------------------------|---------|
| ep 19, 2006                                                                                               | Admin Advanced NJ                       |         |
| Configuration<br>PBX<br>Remote Servers<br>Security<br>Holidays<br>SMTP Server<br>Logs<br>Advanced Options | PBX List You have a license for 1 PBXs. |         |
| Concolo                                                                                                   | Name Tab Name                           |         |
| Console<br>Logged users<br>Connection Stats                                                               | Avaya CMS NJ Edit Delete DB Connection  | Reports |
|                                                                                                    | <ul> <li>Added PBX Avaya CMS</li> </ul> |         |

The **Database Connection to CMS(r) Server** screen is displayed next, as shown below with the initial default values.

| Nfecus                                                                        |        | CALL CE   | NTE    | R PERFORM<br>Demo | IANCE ANALYSIS                           |
|-------------------------------------------------------------------------------|--------|-----------|--------|-------------------|------------------------------------------|
| Sep 19, 2006                                                                  | Admin  | Advanced  | CN.    |                   | → Back                                   |
| Configuration<br>PBX<br>Remote Servers<br>Security<br>Holidays<br>SMTP Server | Databa | ase Conne | ction  | to CMS(r) \$      | Server                                   |
| Logs<br>Advanced Options                                                      |        |           |        | Driver class:     | openlink.jdbc2.Driver                    |
|                                                                               |        |           |        | Database URL:     | jdbc:openlink://CmsServerlpAddressHere/S |
| Console<br>Logged users                                                       |        |           |        | login:            |                                          |
| Connection Stats                                                              |        |           |        | Password:         |                                          |
|                                                                               |        | Max.      | numbe  | r of connections: | 1                                        |
|                                                                               |        |           | Databa | ase server name:  |                                          |
|                                                                               |        |           |        | Submit Res        | et Cancel Test                           |

Retain the default values for the **Driver class** and **Max. number of connections** fields. In the **Database URL** field, replace the string "CmsServerIpAddressHere" with the IP address of the Avaya CMS server, in this case "192.45.120.50". In the **login** and **Password** fields, enter the "cmssite1" login and corresponding password already created on Avaya CMS for report access. Click on **Submit** to save the configuration changes.

After saving the configuration changes, the N-Focus server will automatically connect with Avaya CMS, and issue queries to obtain dictionary table information such as administered switch, trunk, VDN, split/skill, and agent data.

| 19, 2006                                                              | Admin | Advanced  | NJ           |              | ۶.                                           |
|-----------------------------------------------------------------------|-------|-----------|--------------|--------------|----------------------------------------------|
| <u>Configuration</u><br>PBX<br>Remote Servers<br>Security<br>Holidays | Datab | ase Conne | ction to (   | CMS(r) \$    | Server                                       |
| SMTP Server<br>Logs                                                   |       |           |              | NG 100       |                                              |
| Advanced Options                                                      |       |           | Dr           | river class: | openlink.jdbc2.Driver                        |
|                                                                       |       |           | Data         | base URL:    | jdbc:openlink://192.45.120.50/SVT=Informix 2 |
| Console<br>Logged users                                               |       |           |              | login:       | cmssite1                                     |
| Connection Stats                                                      |       |           |              | Password:    | •••••                                        |
|                                                                       |       | Max.      | number of co | nnections:   | 1                                            |
|                                                                       |       |           | Database se  | rver name:   |                                              |

#### 5.4. Administer Reports

The PBX List screen is displayed again. Click on Reports to configure the reports.

| <b>Nfecus</b>                                                                 | CALL CENTER PERFORMANCE ANALYSIS                                                                                       |
|-------------------------------------------------------------------------------|----------------------------------------------------------------------------------------------------|
| Sep 19, 2006                                                                  | Admin Advanced NJ                                                                                                    |
| Configuration<br>PBX<br>Remote Servers<br>Security<br>Holidays<br>SMTP Server | PBX List                                                                                                    |
| Logs<br>Advanced Options                                                      | You have a license for 1 PBXs.                                                                                         |
| <u>Console</u><br>Logged users<br>Connection Stats                            | Name         Tab Name           Avaya CMS         NJ         Edit         Delete         DB Connection         Reports |

The **Reports for PBX Avaya CMS** screen is displayed. In the **ACD** drop down list, select the ACD name from **Section 4.1**, in this case "devcon31". Check the desired historical reports. For the compliance testing, all reports were checked. Click **Submit**.

| Nfecus                                                                                                    | CALL CENTER PERFORMANCE ANALYSIS Avaya DevConnect                                                                                                    |  |
|----------------------------------------------------------------------------------------------------|----------------------------------------------------------------------------------------------------|--|
| Sep 19, 2006                                                                                                    | Admin Advanced NJ                                                                                                    |  |
| Configuration<br>PBX<br>Remote Servers<br>Data History<br>Database Backup<br>Security<br>Holidays<br>SMTP Server<br>Logs<br>Advanced Options<br><u>Console</u><br>Logged users<br>Connection Stats | Reports for PBX Avaya CMS     ACD: devcon31   Historical reports   Agents: I Set data   Splits: I Set data   VDNs: I Set data   Trunk Groups: I Set data   Submit Reset Cance   Submit Reset Cance |  |

# 6. Interoperability Compliance Testing

The interoperability compliance test included feature and serviceability testing.

The feature testing focused on verifying NetLert N-Focus Plus parsing and displaying of trunk, VDN, split/skill, and agent data from Avaya CMS.

The serviceability testing focused on verifying the ability of NetLert N-Focus Plus to recover from adverse conditions, such as disconnecting the Ethernet cables to N-Focus Plus and to Avaya CMS.

#### 6.1. General Test Approach

The feature test cases were performed manually. Incoming calls were made to the measured trunk, VDN, split/skill, and agent to enable measurement data to be sent to Avaya CMS for generation of database records. Manual call controls and work mode changes from the agent telephones were exercised as necessary to populate specific fields in the database records.

The serviceability test cases were performed manually by disconnecting and reconnecting the LAN cable to NetLert N-Focus Plus and to Avaya CMS.

The verification of all tests included checking of proper display of data at the N-Focus Plus server, and of comparing the displayed data with the historical reports from the Avaya CMS Supervisor.

### 6.2. Test Results

All test cases were executed and passed.

### 7. Verification Steps

This section provides the tests that can be performed to verify proper configuration of Avaya Call Management System and NetLert N-Focus Plus.

#### 7.1. Verify Avaya Call Management System

Follow the procedures in **Section 4.1** to display the **MainMenu**. Verify the status of the connection to Avaya Communication Manager by selecting **Maintenance > Connection Status**, as shown below.

| 🛄 Avaya Ter    | minal Emulat        | or - RAcms  |                              |    |      |          |         |          |
|----------------|---------------------|-------------|------------------------------|----|------|----------|---------|----------|
| Profile Edit C | onnection Help      |             |                              |    |      |          |         |          |
| 9/29/06        | 10:29 A             | vaya(TM) Cl | MS                           |    |      | Windows: | 0 of 10 | AA 🔺     |
|                |                     |             |                              |    |      |          |         |          |
| MainMer        |                     |             |                              |    |      |          |         |          |
| Repor          |                     |             |                              |    |      |          |         |          |
|                | onary>              |             |                              |    |      |          |         |          |
|                | tions>              |             |                              |    |      |          |         |          |
|                | Administ:           |             |                              |    |      |          |         |          |
|                |                     | ministrati  | on>                          |    |      |          |         |          |
|                | m Reports           |             |                              |    |      |          |         |          |
|                | Permissio           | ns>         |                              |    |      |          |         |          |
|                | m Setup><br>enance> | Back Up D   |                              |    |      |          |         |          |
|                | cket>               | Restore D   |                              |    |      |          |         |          |
|                | ic-RTA>             | Backup/Re   |                              |    |      |          |         |          |
| Loqou          |                     | Printer A   |                              |    |      |          |         |          |
|                |                     | Connectio   |                              |    |      |          |         |          |
|                |                     | ACD Statu   | 577 - Constantine (11) - 270 |    |      |          |         |          |
|                |                     | Archiving   | Status                       |    |      |          |         |          |
|                |                     | ACD Admin   |                              | rt |      |          |         |          |
|                |                     | Error Log   | Report                       |    |      |          |         |          |
|                |                     |             |                              |    |      |          |         |          |
|                |                     |             |                              |    |      |          |         |          |
|                |                     |             |                              |    |      |          |         |          |
|                |                     |             |                              |    |      |          |         |          |
|                |                     |             |                              |    |      |          | 2       | -        |
| Help           | Window              | Commands    | Keep                         |    | Exit | Scroll   | Current | MainMenu |
|                |                     |             |                              |    |      |          |         |          |

In the **Maintenance: Connection Status** dialog box, enter the corresponding **ACD**(s) number from **Section 4.2**. For the compliance testing, the corresponding switch connection is ACD system "2". Tab over to **Find one** and press **Enter**.

|                  | rminal Emulat   |                  |      |      |          |         |                      | l |
|------------------|-----------------|------------------|------|------|----------|---------|----------------------|---|
|                  | Connection Help | )<br>vaya(TM) CM | ~    |      | 172      | 1 of 10 | 人人                   |   |
| 722/06           | 10:22 A         | ∨ауа(тм) См      | 2    |      | WINGOWS: | T OL TO |                      |   |
|                  |                 |                  |      |      |          |         |                      |   |
|                  |                 |                  |      |      |          |         |                      |   |
|                  |                 |                  |      |      |          |         |                      |   |
|                  |                 |                  |      |      |          |         |                      |   |
|                  |                 |                  |      |      |          |         |                      |   |
|                  |                 |                  | -    |      |          |         |                      |   |
| Mainter          | nance: Con      | nection Sta      | tus  |      |          |         | All ACD:<br>Find one | 3 |
| ACD(s)           | : 2             |                  |      |      |          |         | List all             |   |
| Applic           | ation:          |                  |      |      |          |         | Next                 |   |
| Sessio           |                 |                  |      |      |          |         | Previous             |   |
| Connec<br>Date/1 |                 |                  |      |      |          |         |                      |   |
| Errors           |                 |                  |      |      |          |         |                      |   |
| DELOIL           |                 |                  |      |      |          |         |                      |   |
|                  |                 |                  |      |      |          |         |                      |   |
|                  |                 |                  |      |      |          |         |                      |   |
|                  |                 |                  |      |      |          |         |                      |   |
|                  |                 |                  |      |      |          |         |                      |   |
|                  |                 |                  |      |      |          |         |                      |   |
|                  |                 |                  |      |      |          |         |                      |   |
| Help             | Window          | Commands         | Keep | Exit | Scroll   | Current | MainMenu             |   |
|                  |                 |                  |      |      |          |         |                      |   |

20 of 25 NFocus-CMS.doc

The **Maintenance: Connection Status** dialog box is updated with status information. Verify that the **Session** status is "data transfer" and "normal", and that the **Connection** status is "operational", as shown below.

| 💻 Avaya Ter                             | minal Emulato                         | or - RAcms  |       |     |      |          |         |                      | × |
|-----------------------------------------|---------------------------------------|-------------|-------|-----|------|----------|---------|----------------------|---|
| Profile Edit C                          | onnection Help                        |             |       |     |      |          |         |                      |   |
| 9/29/06                                 | 10:30 AV                              | vaya(TM) Cl | MS    |     |      | Windows: | 1 of 10 | ××.                  | * |
| Mainten                                 | ance: Conr                            | nection St  | atus  |     |      |          |         | All ACDs<br>Find one | 3 |
| ACD(s)                                  | : <u>devcon31</u>                     |             |       |     |      |          |         | Find one<br>List all |   |
|                                         |                                       | :a transfe  | r     |     |      |          |         | Next                 |   |
| Session<br>Connect<br>Date/T:<br>Brrors | n: data tr<br>tion: oper<br>ime: 9/29 | ansfer      | norma | 31. |      |          |         | Previous             |   |
|                                         |                                       |             |       |     |      |          | ŵ.      | 4                    | - |
| Help                                    | Window                                | Commands    | Кеер  |     | Exit | Scroll   | Current | MainMenu             |   |

### 7.2. Verify NetLert N-Focus Plus

Prior to verifying N-Focus Plus, make the necessary calls to the measured devices on Avaya Communication Manager, to enable measurement data to be sent and populated on Avaya CMS.

#### 7.2.1. Verify Trunk Data

Follow the procedure in **Section 5.2** to bring up the administrative web interface, and log in with administrative credentials. Select the tab corresponding to the tab name created in **Section 5.2**, in this case "NJ". Select **Historical Analysis** > **Trunk Group** from the left pane, verify that the **Trunk Group Hourly Historical Analysis** report displays the trunk group measurement data, as shown below.

| Nfecus                           |                  |        | CALL  | CENTE        | R PERFORMAI      | SIS      | -        |              |                    |         |        |  |
|----------------------------------|------------------|--------|-------|--------------|------------------|----------|----------|--------------|--------------------|---------|--------|--|
| Sep 22, 2006 🛛 🖊 🗛               | lmin NJ          | 1      |       |              |                  |          |          |              | → Ba               | ck ≯L   | ogout  |  |
| Daily Activity<br>Agent<br>Split | Trunk Gro        | up He  | ourly | Historic     | al Analysis      |          |          | Export to P  | DF Export to Excel | Email R | leport |  |
| VDN                              | Trunk Group:     |        | 3     | 9            | From:            | 09/19/20 | 06:00:00 | To:          | 09/20/2006 00:00   |         |        |  |
| Trunk Group                      | Trunk Group name | :      | Ti    | runk group 3 |                  |          |          |              |                    |         |        |  |
| Historical Analysis              | Time             |        |       | 369450       | Inbound          | autor -  |          | Ou           | thound             |         |        |  |
| Agent                            | rinte            |        | Calls | Aband        | Avg In Hold Time | CCS      | Calls    | Far End Comp | Avg Out Hold Time  |         | CCS    |  |
| Split                            | 9-19-2006        | 12:00  | 1     | 0            | 2:09             | 1.29     | 0        | 0            |                    | 0:00    | 0.0    |  |
| VDN                              | 9-19-2006        | 13:30  | 0     | 0            | 0:00             | 0.00     | 1        | 0            |                    | 0:00    | 0.0    |  |
| Trunk Group                      | 9-19-2006        | 14:00  | 5     | 0            | 0:26             | 1.31     | 0        | 0            |                    | 0:00    | 0.0    |  |
|                                  | 9-19-2006        | 14:30  | 5     | 2            | 0:12             | 0.58     | 0        | 0            |                    | 0:00    | 0.0    |  |
| Extensions                       | 9-19-2006        | 15:30  | 12    | 2            | 0:58             | 6.92     | 5        | 4            |                    | 0:16    | 0.8    |  |
| Scheduled Tasks                  | 9-19-2006        | 16:00  | 10    | 0            | 0:00             | 0.00     | 0        | 0            |                    | 0:00    | 0.0    |  |
|                                  |                  | ummary | 33    | à            | 0:31             | 10.10    | 6        | 4            |                    | 0:14    | 0.82   |  |

#### 7.2.2. Verify VDN Data

Select **Historical Analysis** > **VDN** from the left pane, verify that the **VDN Historical Analysis** report displays the VDN measurement data, as shown below.

| Nfocus                                    |                                                                                                    | CALL CE          | 55535       |              | Avaya D             |                |                      |                    |                  |             |                         |                         |             |  |
|-------------------------------------------|----------------------------------------------------------------------------------------------------|------------------|-------------|--------------|---------------------|----------------|----------------------|--------------------|------------------|-------------|-------------------------|-------------------------|-------------|--|
| Sep 20, 2006                              | Admin                                                                                               | CN NJ            |             |              |                     |                |                      |                    |                  |             |                         |                         | + Logou     |  |
| Daily Activity<br>Agent<br>Split          | VDN Historical Analysis Display Option                                                              |                  |             |              |                     |                |                      |                    |                  |             |                         |                         |             |  |
| VDN<br>Trunk Group<br>Historical Analysis |                                                                                                    |                  |             |              |                     |                |                      |                    |                  |             |                         |                         |             |  |
| Agent<br>Split<br>VDN                     | Num                                                                                                 | Name             | In<br>Calls | Acd<br>Calls | Avg<br>Speed<br>Ans | Aband<br>Calls | Avg<br>Aband<br>Time | Avg<br>Acd<br>Time | Connect<br>Calls | Flow<br>Out | Forced<br>Busy<br>Calls | Forced<br>Disc<br>Calls | % In<br>Svc |  |
| Trunk Group                               | 24597                                                                                               | NFocus VDN 24597 | 19          | 10           | 0:02                | 3              | 0:14                 | 1:16               | 0                | 3           | 2                       | 1                       |             |  |
| Extensions<br>Scheduled Tasks             | 24598                                                                                               | NFocus VDN 24598 | 19          | 9            | 0:02                | 1              | 0:08                 | 0:07               | 0                | 2           | 3                       | 4                       |             |  |
|                                           | 24598 NFocus VDN 24598 19 9 0:02 1 0:08 0:07 0 2 3 4<br>(1-2 / 2)<br>(leave blank to view all VDNs) |                  |             |              |                     |                |                      |                    |                  |             |                         |                         |             |  |

#### 7.2.3. Verify Split/Skill Data

Select **Historical Analysis > Split** from the left pane, verify that the **Split Historical Analysis** report displays the split/skill measurement data, as shown below.

| Histo      | N)                                       | Ν                                                  |                                             |                                                                                                    |                                                                                                    |                                                                                                    |                                                                                                    |                                                                                                    |                                                                                                    |                                                                                                    |                                                                                                    |                                                                                                    |  |  |
|------------|------------------------------------------|----------------------------------------------------|---------------------------------------------|----------------------------------------------------------------------------------------------------|----------------------------------------------------------------------------------------------------|----------------------------------------------------------------------------------------------------|----------------------------------------------------------------------------------------------------|----------------------------------------------------------------------------------------------------|----------------------------------------------------------------------------------------------------|----------------------------------------------------------------------------------------------------|----------------------------------------------------------------------------------------------------|----------------------------------------------------------------------------------------------------|--|--|
| Histo      |                                          |                                                    |                                             |                                                                                                    |                                                                                                    |                                                                                                    |                                                                                                    |                                                                                                    |                                                                                                    |                                                                                                    |                                                                                                    | > Logo                                                                                                    |  |  |
| msto       | Split Historical Analysis Display Option |                                                    |                                             |                                                                                                    |                                                                                                    |                                                                                                    |                                                                                                    |                                                                                                    |                                                                                                    |                                                                                                    |                                                                                                    |                                                                                                    |  |  |
|            |                                          |                                                    | 20/2006                                     | 00:00                                                                                                    |                                                                                                    |                                                                                                    |                                                                                                    |                                                                                                    |                                                                                                    |                                                                                                    |                                                                                                    |                                                                                                    |  |  |
|            |                                          |                                                    |                                             |                                                                                                    | (1-2/                                                                                                    | 2)                                                                                                    |                                                                                                    |                                                                                                    |                                                                                                    |                                                                                                    |                                                                                                    |                                                                                                    |  |  |
| Name       | Acd<br>Calls                             | Avg<br>Speed<br>Ans                                | Aband<br>Calls                              | Avg<br>Aband<br>Time                                                                                                    | Avg Acd<br>Time                                                                                            | Avg Acw<br>Time                                                                                                    | Other<br>Time                                                                                                    | Aux<br>Time                                                                                                    | Flow<br>In                                                                                                    | Flow<br>Out                                                                                                    | Avg Pos<br>Staff                                                                                                    | % In<br>Svc Lvl                                                                                                    |  |  |
| Skill 510  | 9                                        | 0:02                                               | 3                                           | 0:21                                                                                                    | 1:11                                                                                                    | 0:06                                                                                                    | 6:02                                                                                                    | 7:37                                                                                                    | 2                                                                                                    | 3                                                                                                    | 2                                                                                                    |                                                                                                    |  |  |
| Skill 520  | 10                                       | 0:03                                               | 1                                           | 0:08                                                                                                    | 0:19                                                                                                    | 0:07                                                                                                    | 13:10                                                                                                    | 7:37                                                                                                    | 3                                                                                                    | 2                                                                                                    | 2                                                                                                    |                                                                                                    |  |  |
| (1-2/2)    |                                          |                                                    |                                             |                                                                                                    |                                                                                                    |                                                                                                    |                                                                                                    |                                                                                                    |                                                                                                    |                                                                                                    |                                                                                                    |                                                                                                    |  |  |
| Diank to 1 | view an                                  | spii(S)                                            |                                             |                                                                                                    | Subr                                                                                                    | nit                                                                                                    |                                                                                                    |                                                                                                    |                                                                                                    |                                                                                                    |                                                                                                    |                                                                                                    |  |  |
|            | n Name<br>Skill 510<br>Skill 520         | n Name Acd<br>Calls<br>Skill 510 9<br>Skill 520 10 | n Name Acd Speed<br>Ans<br>Skill 510 9 0:02 | Acd<br>Calls     Avg<br>Speed<br>Ans     Aband<br>Calls       Skill 510     9     0:02     3       Skill 520     10     0:03     1 | n Name Acd Calls Speed Calls Aband Calls Aband Time<br>Skill 510 9 0:02 3 0:21<br>Skill 520 10 0:03 1 0:08 | te a split number:<br>(1-2 /<br>n Name Acd Speed Aband Calls Avg Acd Time<br>Skill 510 9 0:02 3 0:21 1:11<br>Skill 520 10 0:03 1 0:08 0:19<br>(1-2 /<br>blank to view all splits) | te a split number:<br>(1-2/2)<br>n Name Acd Speed Calls Avg Acd Avg Acd Avg Acw Time Time<br>Skill 510 9 0:02 3 0:21 1:11 0:06<br>Skill 520 10 0:03 1 0:08 0:19 0:07<br>(1-2/2)<br>blank to view all splits) | (1-2/2)       Name     Acd<br>Calls     Avg<br>Speed<br>Ans     Aband<br>Calls     Avg<br>Aband<br>Time     Avg Acd<br>Time     Avg Acw<br>Time     Other<br>Time       Skill 510     9     0:02     3     0:21     1:11     0:06     6:02       Skill 520     10     0:03     1     0:08     0:19     0:07     13:10       (1-2/2) | (1-2 / 2)         (1-2 / 2)         n       Acd<br>Calls       Avg<br>Speed<br>Ans       Aband<br>Calls       Avg<br>Aband<br>Time       Avg Acw<br>Time       Other<br>Time       Aux<br>Time         Skill 510       9       0:02       3       0:21       1:11       0:06       6:02       7:37         Skill 520       10       0:03       1       0:08       0:19       0:07       13:10       7:37         (1-2 / 2) | (1-2 / 2)         (1-2 / 2)         n       Acd<br>Calls       Avg<br>Speed<br>Ans       Aband<br>Calls       Avg<br>Aband<br>Time       Avg Acw<br>Time       Other<br>Time       Aux<br>Time       Flow<br>Time         skill 510       9       0:02       3       0:21       1:11       0:06       6:02       7:37       2         skill 520       10       0:03       1       0:08       0:19       0:07       13:10       7:37       3         (1-2 / 2) | (1-2 / 2)         n       Acd<br>Calls       Avg<br>Speed<br>Ans       Avg<br>Calls       Avg<br>Aband<br>Calls       Avg<br>Aband<br>Time       Avg Acw<br>Time       Other<br>Time       Aux<br>Time       Flow<br>Out         Skill 510       9       0:02       3       0:21       1:11       0:06       6:02       7:37       2       3         Skill 520       10       0:03       1       0:08       0:19       0:07       13:10       7:37       3       2         (1-2 / 2) | (1-2 / 2)         n Name Acd Calls Speed Aband Calls Avg Acd Avg Acd Avg Acd Time Time Time Time Aux Time In Out Staff         Skill 510       9       0:02       3       0:21       1:11       0:06       6:02       7:37       2       3       2       2         Skill 520       10       0:03       1       0:08       0:19       0:07       13:10       7:37       3       2       2         (1-2 / 2) |  |  |

#### 7.2.4. Verify Agent Data

Select **Historical Analysis > Agent** from the left pane, verify that the **Agent Historical Analysis** report displays the agent measurement data, as shown below.

| Ifecus                               | 901                                         | CALL CE                                                              | NTEF           |                    |             |               |      | AN            | AL | /SI | S                         |                            |                 |               | 7                   |
|--------------------------------------|---------------------------------------------|----------------------------------------------------------------------|----------------|--------------------|-------------|---------------|------|---------------|----|-----|---------------------------|----------------------------|-----------------|---------------|---------------------|
| 20, 2006                             | Admin                                       | N)                                                                   |                |                    | 14 04       | reconnect     |      |               |    |     |                           |                            | _               | • L           | ogout               |
| Daily Activity<br>Agent<br>Split     | Agent Historical Analysis                   |                                                                      |                |                    |             |               |      |               |    |     |                           |                            |                 |               |                     |
| VDN<br>Trunk Group                   |                                             | From 09/19/2006 00:00 To 09/20/2006 00:00<br>Choose an agent number: |                |                    |             |               |      |               |    |     |                           |                            |                 |               |                     |
| Historical Analysis                  | (1-2/2)                                     |                                                                      |                |                    |             |               |      |               |    |     |                           |                            |                 |               |                     |
| Agent<br>Split<br>VDN<br>Trunk Group | Num                                         | Name                                                                 | Acd<br>Calls 🖨 | Avg<br>Acd<br>Time | Acw<br>Time | Avail<br>Time |      | Other<br>Time | 10 | Out | Avg<br>Extn<br>In<br>Time | Avg<br>Extn<br>Out<br>Time | Staffed<br>Time | Held<br>Calls | Avg<br>Hold<br>Time |
|                                      | 35512                                       | Nfocus agent 35512                                                   | 11             | 0:52               | 0:53        | 9:30:25       | 3:42 | 0:30          | 1  | 3   | 0:08                      | 0:12                       | 9:45:53         | 1             | 0:15                |
| Extensions<br>Scheduled Tasks        | 35511                                       | Nfocus agent 35511                                                   | 8              | 0:32               | 1:14        | 11:42:21      | 3:55 | 0:25          | 1  | 5   | 0:11                      | 0:10                       | 11:52:47        | 1             | 0:15                |
| Scheduled Tasks                      | (1-2/2)<br>(leave blank to view all agents) |                                                                      |                |                    |             |               |      |               |    |     |                           |                            |                 |               |                     |

### 8. Support

Technical support on NetLert can be obtained through the following:

- **Phone:** 1-866-NETLERT
- Email: <u>tech@netlert.com</u>

# 9. Conclusion

These Application Notes describe the configuration steps required for NetLert N-Focus Plus 1.2 to interoperate with Avaya Call Management System R13.1 via the standard Open Database Connectivity Application Programming interface. All feature and serviceability test cases were completed successfully.

# 10. Additional References

This section references the product documentation relevant to these Application Notes.

- *Administrator Guide for Avaya Communication Manager*, Document 03-300509, Issue 2.1, May 2006, available at <u>http://support.avaya.com</u>
- Avaya Call Management System Switch Connections, Administration, and Troubleshooting, Document ID 07-300739, February 2006, available at <a href="http://support.avaya.com">http://support.avaya.com</a>.
- Avaya Call Management System Release 13 Software Installation, Maintenance, and Troubleshooting Guide, Document ID 07-600954, May 2006, available at <a href="http://support.avaya.com">http://support.avaya.com</a>.
- *NFocus Plus Install Guide*, available at upon email request to <u>tech@netlert.com</u>.
- *NFocus User Guide*, Issue 1.2, September 2006, available as part of the NFocus Plus software download.

#### ©2006 Avaya Inc. All Rights Reserved.

Avaya and the Avaya Logo are trademarks of Avaya Inc. All trademarks identified by <sup>®</sup> and <sup>TM</sup> are registered trademarks or trademarks, respectively, of Avaya Inc. All other trademarks are the property of their respective owners. The information provided in these Application Notes is subject to change without notice. The configurations, technical data, and recommendations provided in these Application Notes are believed to be accurate and dependable, but are presented without express or implied warranty. Users are responsible for their application of any products specified in these Application Notes.

Please e-mail any questions or comments pertaining to these Application Notes along with the full title name and filename, located in the lower right corner, directly to the Avaya Developer*Connection* Program at <u>devconnect@avaya.com</u>.